# Creating an operation with "Pay by link"

You can use the tab "Create processes" "Pay by link" to create an operation (payment using a link). If you create a payment process using the "Pay by link" terminal, a payment link with the payment request is sent by email to the customer specified. This link forwards the customer to the payment form on the hosted payment page. The paymethods available are the paymethods we have setup for you.

#### Other paymethods

Computop Sales will be happy to enable other paymethods for you when necessary.

# Overview of "Pay by link"

| ion characteristics  | Currency                                         | EUR v                                                                                                   | 0             |      |  |
|----------------------|--------------------------------------------------|----------------------------------------------------------------------------------------------------|---------------|------|--|
|                      | Amount                                           | 1.23                                                                                                    | 1             |      |  |
|                      | Language                                         | (English v                                                                                              |               |      |  |
|                      | Type of capture                                  | (Auto v )                                                                                               |               |      |  |
|                      | Reference                                        |                                                                                                    |               |      |  |
|                      | Transaction number                               |                                                                                                    |               |      |  |
|                      |                                                  |                                                                                                    |               |      |  |
|                      | Order                                            |                                                                                                    |               |      |  |
|                      |                                                  |                                                                                                    |               |      |  |
|                      | Billing address                                  | 4                                                                                                    |               |      |  |
|                      | Country code                                     | Select v                                                                                                |               |      |  |
|                      | iDEAL IssuerId                                   | (Rabobank v)                                                                                            |               |      |  |
|                      | Try 3-D Secure 2.x for credit card               |                                                                                                    |               |      |  |
|                      | Merchant mail                                    | [merchant@merchant.com                                                                                  | •             |      |  |
|                      | Customer mail                                    | -                                                                                                    | 2             |      |  |
|                      | Mail subject                                     |                                                                                                    |               |      |  |
|                      |                                                  |                                                                                                    |               |      |  |
|                      | Mail content                                     |                                                                                                    |               |      |  |
|                      |                                                  |                                                                                                    |               |      |  |
|                      | Valid for                                        | 30 days 🗸                                                                                               | 3             |      |  |
|                      |                                                  |                                                                                                    |               |      |  |
| ay By Link operation | 5                                                | 4 Show Payment Link                                                                                     | xecute action |      |  |
|                      | <ol> <li>Input fiel</li> <li>"Execute</li> </ol> | on characteristics" input fields<br>ds for the email<br>e action" button<br>wn "Send payment link" menu |               |      |  |
|                      |                                                  | minal operation" button                                                                                 |               |      |  |
|                      | 5. "New ter                                      | minal operation" button eration" button ew terminal operation" all you                                  |               | <br> |  |

# Filling in the "Operation characteristics" input field

Operation characteristics describe the paymethod used for an operation. You can enter the following operation characteristics: Currency, amount, type of capture, reference number, merchant reference number, information about your shopping cart, invoice recipient, country code and iDEAL issuer ID.

#### Selecting currency and amount

When you open the drop-down "Currency" menu, you will see all currencies that can be selected. You can narrow the search to a specific amount of money in the "Amount" input field.

#### (i) "Amount" input field

The amount entered depends on the currency selected beforehand from the drop-down "Currency" menu. You must enter the amount in the largest currency unit using the decimal notation applicable for the currency (e.g. €10.50). Whether decimals are allowed depends on the respective currency.

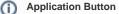

The button at the bottom allows you to jump to the corresponding page within the application. You must be logged in to jump to the corresponding page within the application.

Computop Analytics On this page • Overview of "Pay by link" Filling in the "Operation characteristics" input field Selecting currency and amount Selecting language Selecting the type of capture • Entering the reference number and merchant reference number • Entering information about your shopping cart • Entering the invoice recipient 0 Selecting the country code for the iDEAL issuer ID Selecting the online payment system (iDEAL issuer ID) 0 Try 3-D Secure 2.x for credit card noved. • Filling in input fields for the email 0 Selecting how long the link is valid for Creating a "Pay by link" payment A "Pay by link" payment process from the customer's perspective In this section Creating a payment process (optional) Creating an operation with "Pay by link" Creating an operation with "Pay by link" with extended consumer information Creating operations using batch files

• Entering a credit card payment in the card terminal

#### Selecting language

When you open the drop-down "Language" menu, you will see all languages that can be selected for displaying the hosted payment page to the customer.

#### Selecting the type of capture

The type of capture specifies when the operation was captured by the bank following authorisation of the amount.

A description of the types of capture can be found in the "Types of capture" table below.

#### (i) "Manual" type of capture

Please contact Computop Helpdesk if you wish to learn more about the options available for the "Manual" type of capture.

| Auto   | ~ |
|--------|---|
| Auto   |   |
| Manual |   |

| Type of<br>capture | Description                                                                                                |
|--------------------|----------------------------------------------------------------------------------------------------|
| Manual             | Following authorisation of the operation by the bank, the amount must be captured by the merchant manually |
| Auto               | Following authorisation of the operation by the bank, the amount is captured straight away                 |

#### Entering the reference number and merchant reference number

The reference number and the merchant reference number are used for unique identification of the operation within Computop Paygate.

The merchant reference number is used as a payment reference, which is specified in the corresponding EPA file issued by your bank.

#### Reference Number

Please note that operations cannot be assigned or created without the input of a unique reference number (payment reference).

Computop Paygate automatically generates the merchant reference number for every operation. The merchant reference number allows you identify each operation uniquely. You only need to enter the merchant reference number if you wish to add a recurring direct debit or a final direct debit to an operation that already exists.

## Entering information about your shopping cart

This is where you can enter the merchandise or services that your customer ordered from you.

#### Information about your shopping cart" input field

The "Information about your shopping cart" input field must be filled in according to the rules for the paymethod and the payment method provider applicable when the operation was created. The corresponding parameters in the paymethods are "OrderDesc" and "OrderDesc2".

## Entering the invoice recipient

Invoice recipients must be entered as follows: First name, last name (e.g. Joe Bloggs)

#### Selecting the country code for the iDEAL issuer ID

You only need to select the country code of the country of origin if you are using the iDEAL issuer ID online payment system.

The country code is a parameter required by the iDEAL issuer ID online payment system.

| Select | ~ |
|--------|---|
| Select |   |
| DE     |   |
| AT     |   |
| BE     |   |
| NL     |   |
| ES     |   |
| СН     |   |
| PL     |   |
| п      |   |

| Country code | Description     |
|--------------|-----------------|
| DE           | Germany         |
| AT           | Austria         |
| BE           | Belgium         |
| NL           | The Netherlands |
| ES           | Spain           |
| СН           | Switzerland     |
| PL           | Poland          |
| ІТ           | Italy           |
| IT           | Italien         |

#### Selecting the online payment system (iDEAL issuer ID)

iDEAL is an online payment system from The Netherlands. Use of the iDEAL online payment system is very widespread in The Netherlands. This is why you only need to select the online payment system if the payment link is being sent to a customer in The Netherlands.

If you know which online payment system your customer uses, you can select the online payment system in advance. The online payment system selected will be shown to your customer as the first paymethod.

#### Try 3-D Secure 2.x for credit card

If this checkbox is activated a 3-D Secure 2.x authentication is initiated for credit card payments.

Therefore this checkbox should always be activated.

## Filling in input fields for the email

The example below shows an email that has been filled in, and how the customer receives this email.

| Merchant mail | Merchant E-Mail-Address                                                  |
|---------------|--------------------------------------------------------------------------|
| Customer mail | Customer E-Mail-Address                                                  |
| Mail subject  | Order XY - payment link                                                  |
| Mail content  | Dear Sir X<br>Thank you for your order.<br>greetings<br>Your dealer team |

| 0 | Example of an email                                                                 |
|---|-------------------------------------------------------------------------------------|
|   | From: Merchant email address                                                        |
|   | Sent: Thursday, 26 March 2020 07:13                                                 |
|   | To: Customer email address                                                          |
|   | Subject: Order XY – payment link                                                    |
|   | Initiate payment (the customer receives a link of this type, and must click on it). |
|   | Dear Mr X,                                                                          |
|   | Thank you very much for your order.                                                 |
|   | Regards,<br>Your sales team                                                         |

# Selecting how long the link is valid for

You can define how long the link is valid for here. The payment link becomes invalid after the period selected has elapsed.

| 1h      |   |
|---------|---|
| 6h      | Ì |
| 12h     | ĺ |
| 24h     |   |
| 48h     |   |
| 14 days |   |
| 30 days |   |
| 24h 💊   | ~ |

# Creating a "Pay by link" payment

| Card terminal > Direct dei | bit terminal > POS Cutoff > Pay    | by Link   Subscriptions | Batch files         |                |
|----------------------------|------------------------------------|-------------------------|---------------------|----------------|
|                            |                                    |                         |                     |                |
| Operation characteristics  | Currency                           | EUR                     |                     | · .            |
|                            | Amount                             | 1.23                    |                     |                |
|                            | Language                           | English                 |                     | v              |
|                            |                                    |                         |                     |                |
|                            | Type of capture                    | Auto                    |                     | <b>*</b>       |
|                            | Reference                          |                         |                     |                |
|                            | Transaction number                 |                         |                     |                |
|                            |                                    | _                       |                     |                |
|                            | Order                              |                         |                     |                |
|                            |                                    |                         |                     | <u>///</u>     |
|                            |                                    |                         |                     |                |
|                            | Billing address                    |                         |                     |                |
|                            |                                    |                         |                     |                |
|                            | Country code                       | Select                  |                     | <u> </u>       |
|                            | iDEAL IssuerId                     | Rabobank                |                     | *              |
|                            | Try 3-D Secure 2.x for credit card |                         |                     |                |
|                            | Merchant mail                      | merchant@merchant.com   |                     | 2              |
|                            | Customer mail                      |                         |                     |                |
|                            | Mail subject                       |                         |                     |                |
|                            | Mail subject                       |                         |                     |                |
|                            |                                    |                         |                     |                |
|                            | Mail content                       |                         |                     |                |
|                            |                                    |                         |                     | li.            |
|                            | Valid for                          | 30 days 🗸               |                     | 3              |
|                            |                                    |                         |                     | • • •          |
| New Pay By Link operation  | 5                                  |                         | 4 Show Payment Link | Execute action |

- "Operation characteristics" input field
   Input field for the email
   "Execute action" button
   Drop-down "Send payment link" menu
   "New terminal operation" button

1. Fill in the operation characteristics and input field for the email. You can find more information about the "Operation characteristics" and the "Input field for the email" here: Making settings in the "Operation characteristics" selection field and Filling in input fields for the email.

| Select action    | ~ |
|------------------|---|
| Select action    |   |
| Initiate payment |   |
| Credit           |   |

#### 2. Select the action from the drop-down "Select action" menu.

| h a payment link is sent to the customer                             |                                                                               |
|----------------------------------------------------------------------|-------------------------------------------------------------------------------|
|                                                                      |                                                                               |
|                                                                      | under the "Execute action" button. You can use the "Copy payment link" button |
| Show Payment Link 🗸                                                  | Execute action                                                                |
|                                                                      |                                                                               |
| your own applications (email, ERP) - just 'paste' it where you want. |                                                                               |
|                                                                      |                                                                               |
| P)                                                                   | ur own to send to the customer.                                               |

3. Click on the "Execute action" button.

Computop Analytics verifies the values entered. If the values are invalid, a message showing the reason why will appear in red. If the values are valid, the operation is created. Depending on the action selected, an email is sent to the customer, or the payment link under the "Execute action" button is shown.

# A "Pay by link" payment process from the customer' s perspective

These are the steps that customers will need to complete once they receive the email.

| (i) | Example of an email                                                                 |
|-----|-------------------------------------------------------------------------------------|
|     | From: Merchant email address                                                        |
|     | Sent: Thursday, 26 March 2020 07:13                                                 |
|     | To: Customer email address                                                          |
|     | Subject: Order XY – payment link                                                    |
|     | Initiate payment (the customer receives a link of this type, and must click on it). |
|     | Dear Mr X,                                                                          |
|     | Thank you very much for your order.                                                 |
|     | Regards,<br>Your sales team                                                         |

1. The customer clicks on the payment link in the email received.

The customer is forwarded to the hosted payment page to select the paymethod.

|            |     |                  |        | Weiter                      |        |
|------------|-----|------------------|--------|-----------------------------|--------|
| paydirekt  | Qan | PayPal           | PoyPol | Sofort                      |        |
| giropay    |     | OIDEAL           | 10     | O Przelewy 24               | n lang |
| _ јсв      | 555 | CUP              |        | C Lastschrift               | E      |
| MasterCard |     | American Express | -      | O Diners Club International | 2      |
| Alipay     | 2   | Bancontact       | 2      | 🔿 Visa                      | VISI   |

2. The customer selects the paymethod and clicks on the "Next" button

3. The customer enters their payment data and completes the payment process required by the paymethod.

The customer then receives either a confirmation or error message. If the error message appears, the customer can click on the link again and repeat the inputs.

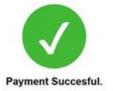

Your merchant will get in touch with you soon. If you have questions please answer on the mail you've received with the payment link.

#### Zahlung Erfolgreich

Ihr Handler wird sich Kürze bei Ihnen melden. Für werbere Fragen antworten Sie bitte auf die E-Mail, die Sie mit dem Link zum Bezahlen erhalten haben.